## 学生使用说明

电脑端网址:

<http://degree.qingshuxuetang.com/jgs/Home?schoolCategory=1>

手机 APP: 扫描下载 APP 即可或者 APP store 搜索青书学堂

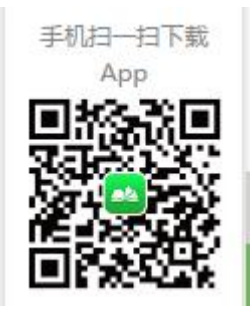

学生登录电脑端和 APP 手机端的账号密码是一样的。

PS:学习之前打开课程先看看得分规则,总评=平时分+期末分

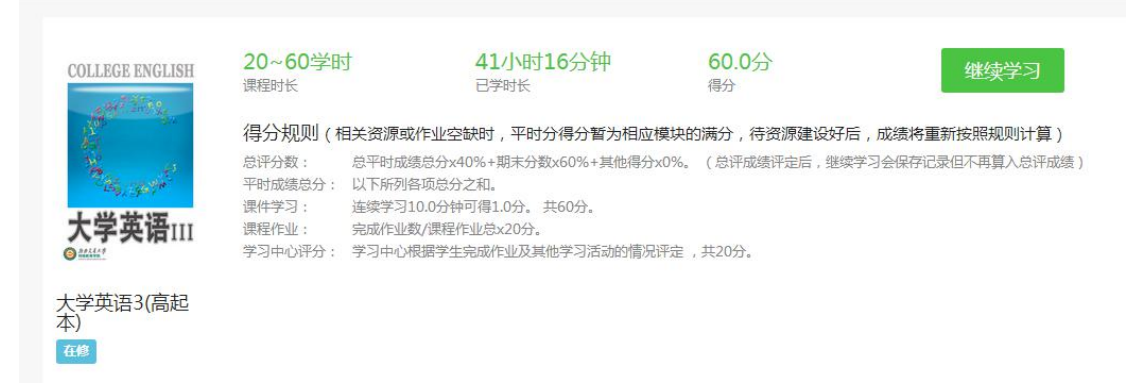

一、课程学习,学生进入学习平台后,点击"课程学习"平台将学生需要学习的 科目展现给学生,"当前课程"意思是比如现在是 2016 年秋季,那现在就是 2016 级第二学期课程,2015 级第四学期课程学习,一年两个学期,以此类推。

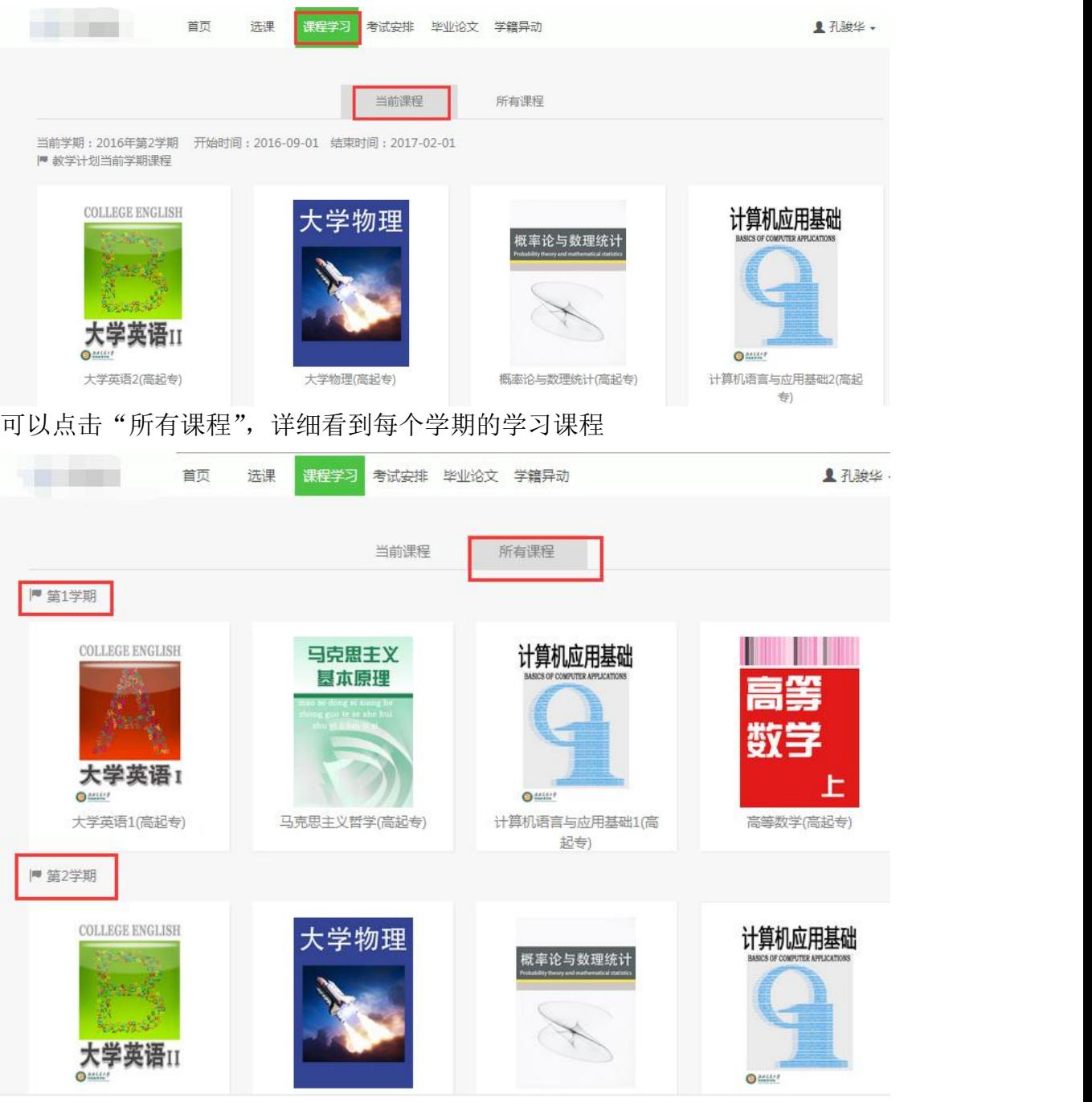

点击某门课程进去,在"学习"一栏开始学习课件,连续学习 10 分钟视频加 1 分

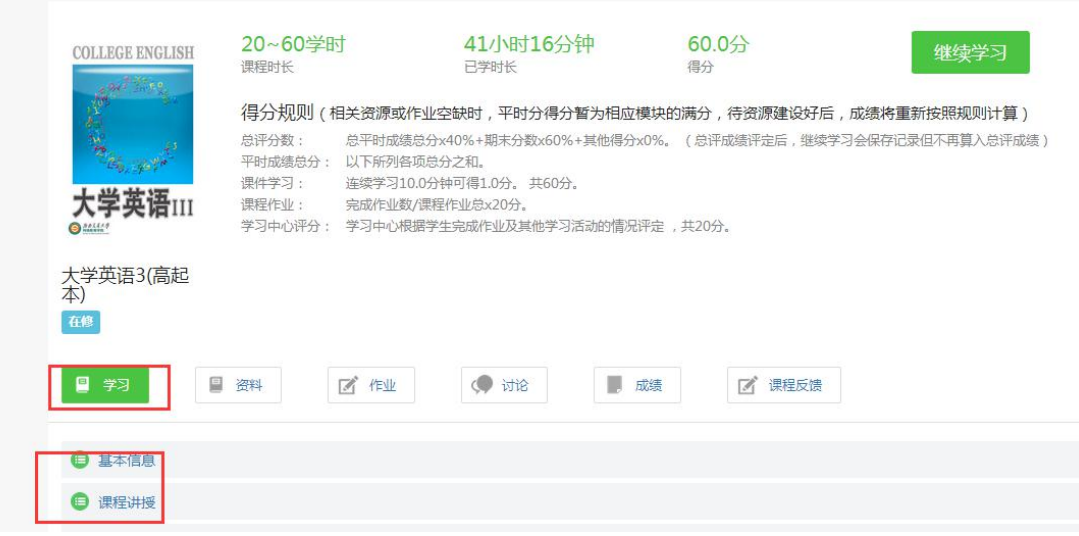

点击"作业",可以看到试题,点击"开始测试"完成,作业提交后可以看到正 确答案,可重新测试

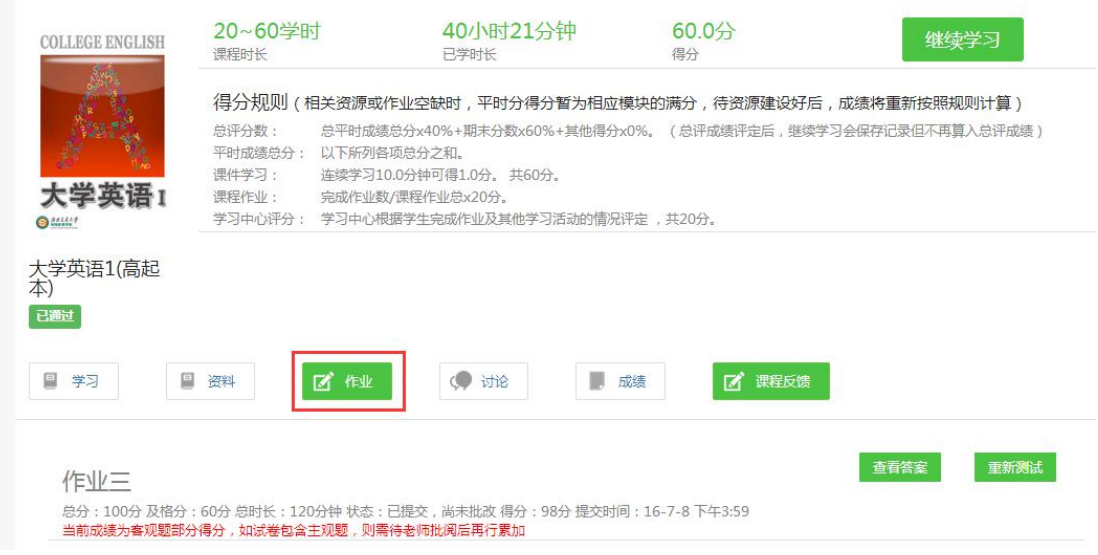

<sup>&</sup>quot;讨论"意思就是发布新帖,一定要和课程相关,否则不计分,扣分

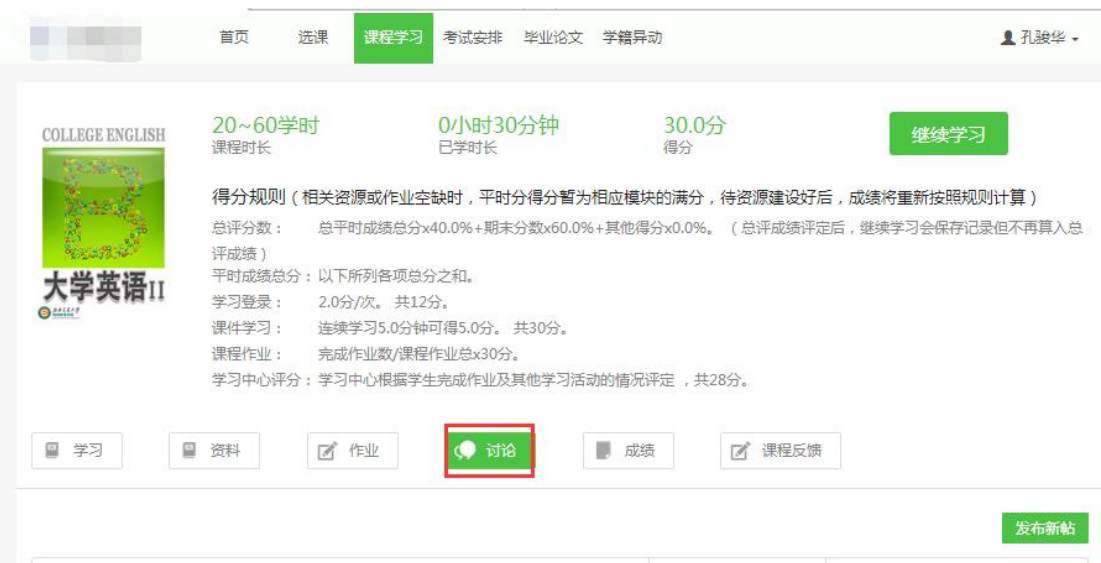

学完之后可以点击"成绩"查看分数,在"学习登录"下面点击,系统会记录学 习足迹,往下拉我们可以看到平时成绩、期末成绩以及总评,最终成绩是以总评 成绩为准,大于等于 60 分为及格

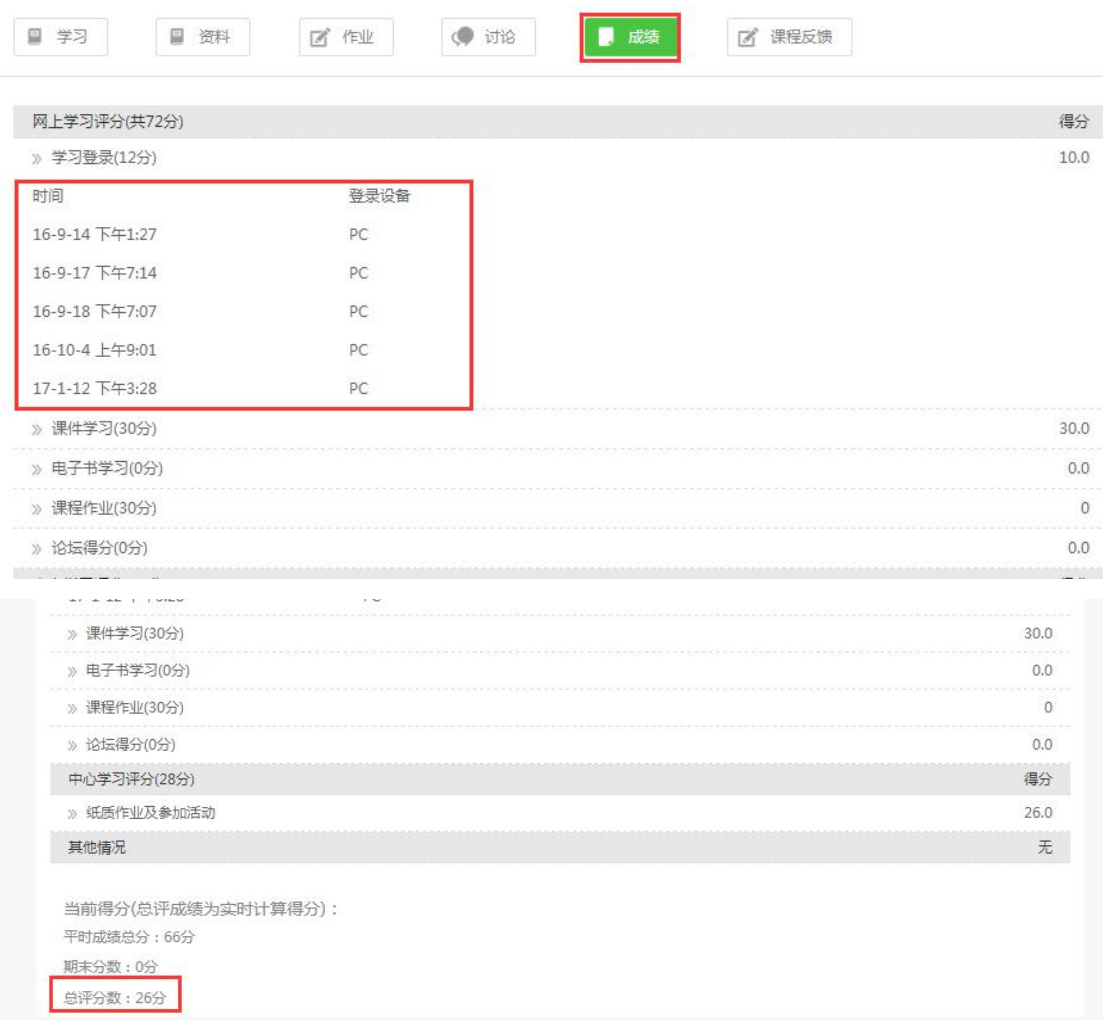

## 二.考试安排

考试时间通知后,登录平台点击考试安排查看自己考试,点击"进入考试"答题。 若试题中有问答题则需要批改才能知道最终成绩,选择题考完即出分数。

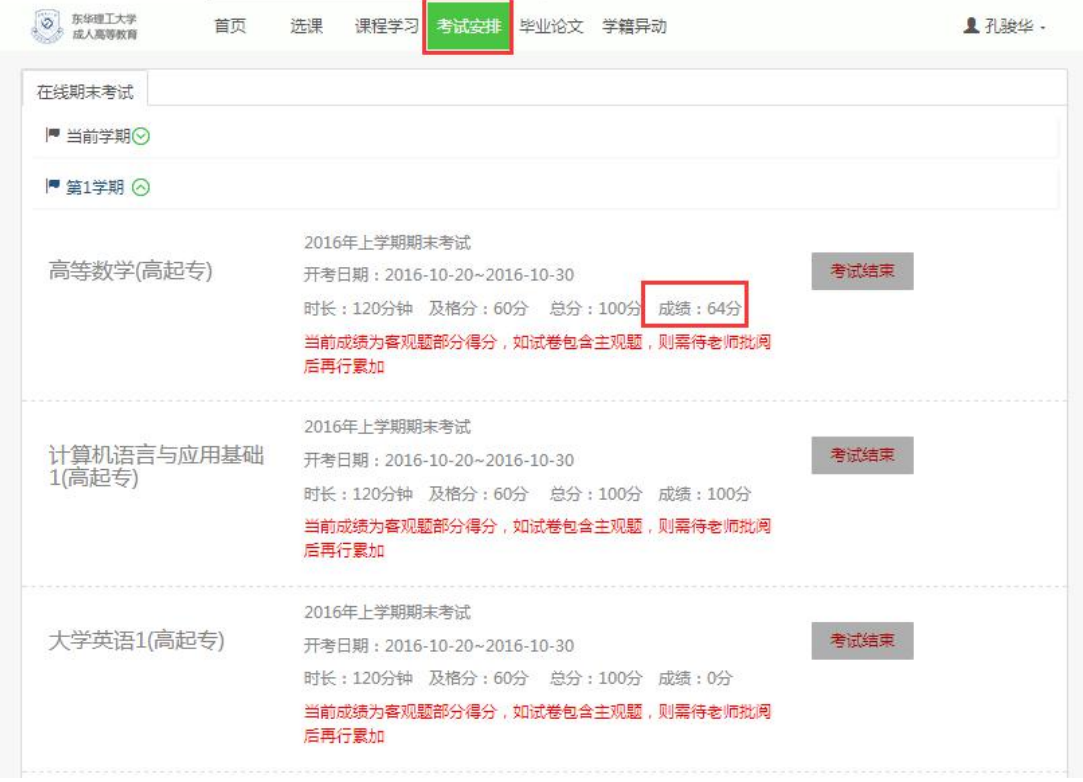